# Documentazione passo passo per la messa in servizio del REMOCON NET

Elcotherm SA 2022

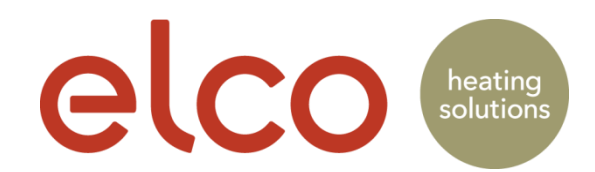

#### Registrazione account (solo utente finale)

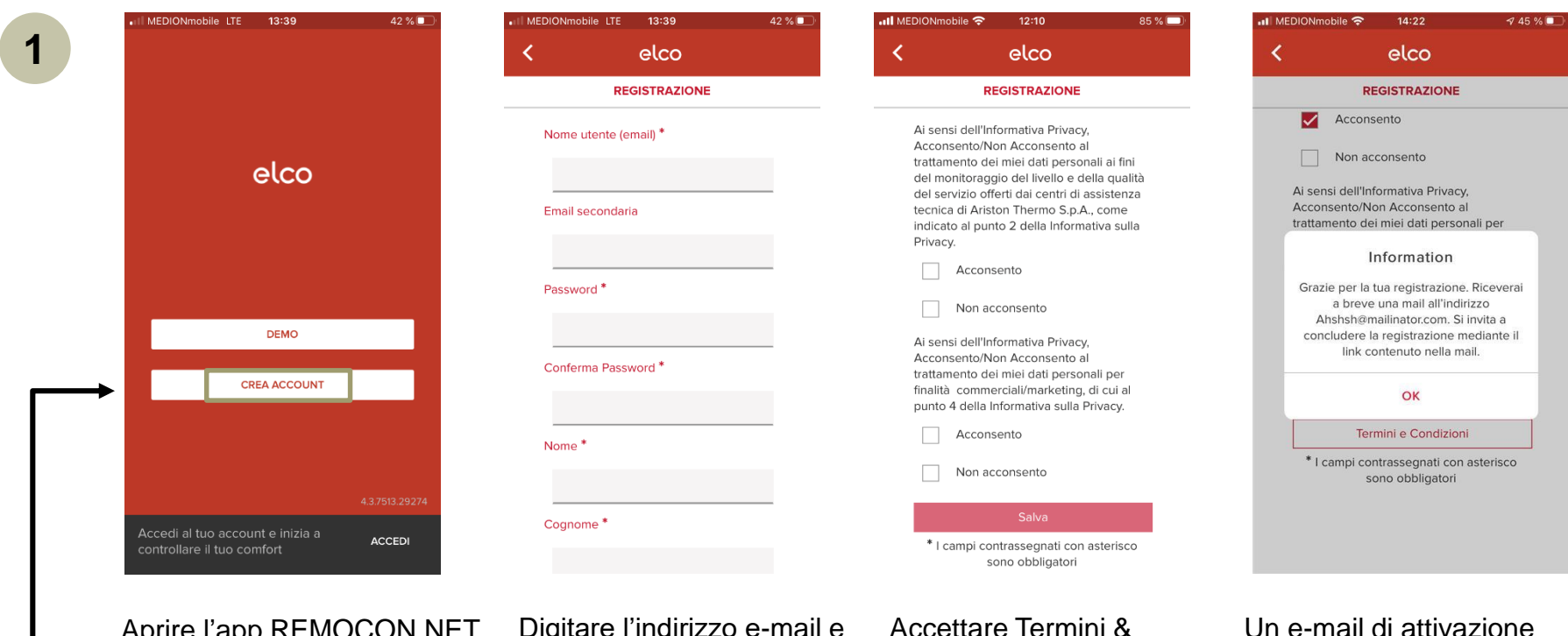

Aprire l'app REMOCON NET e premere «Creare conto»

Digitare l'indirizzo e-mail e la password che verranno utilizzati \* Campi obbligatori

Accettare Termini & Condizioni + Privacy, quindi premere «Salva»

Un e-mail di attivazione verrà inviata all'indirizzo specificato

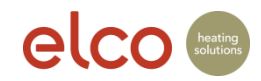

# Registrazione account (solo utente finale)

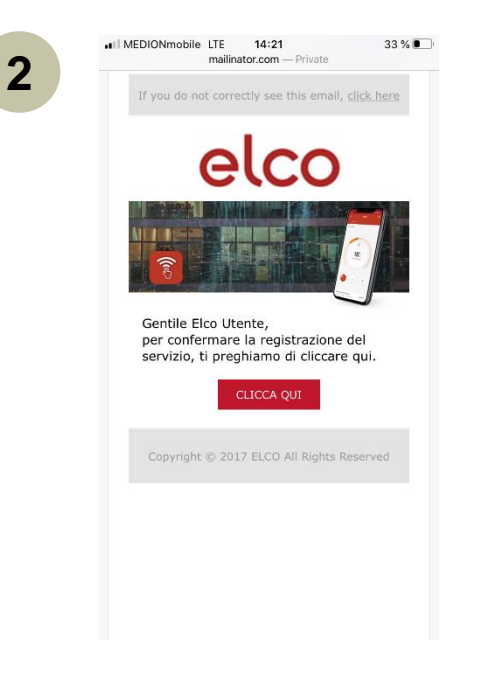

Il cliente deve aprire l'e-mail e cliccare «Clicca qui»

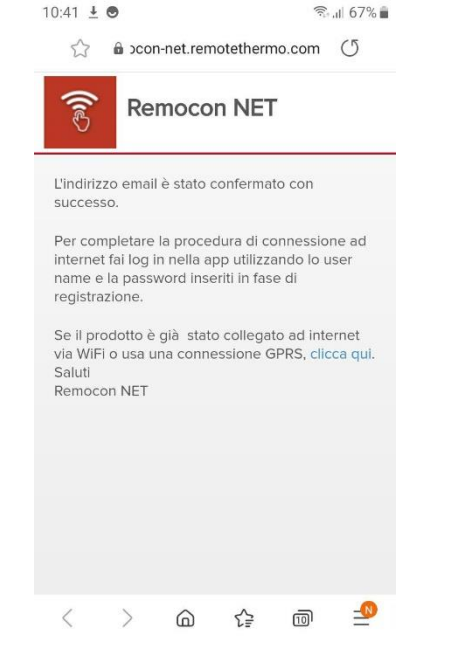

Chiudere la pagina di avvenuta conferma della registrazione

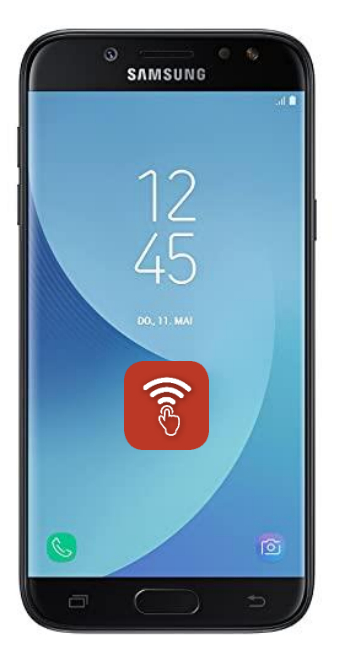

Chiudere il browser e aprire l'app

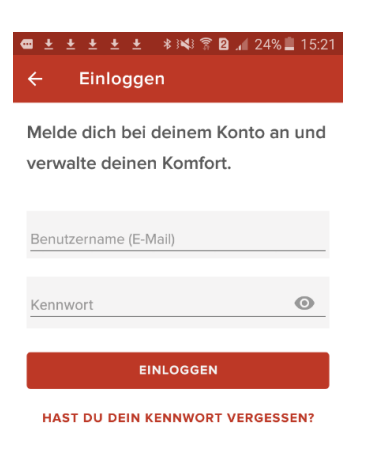

Aprire la app. Digitare nome utente e password

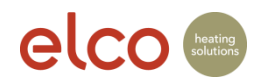

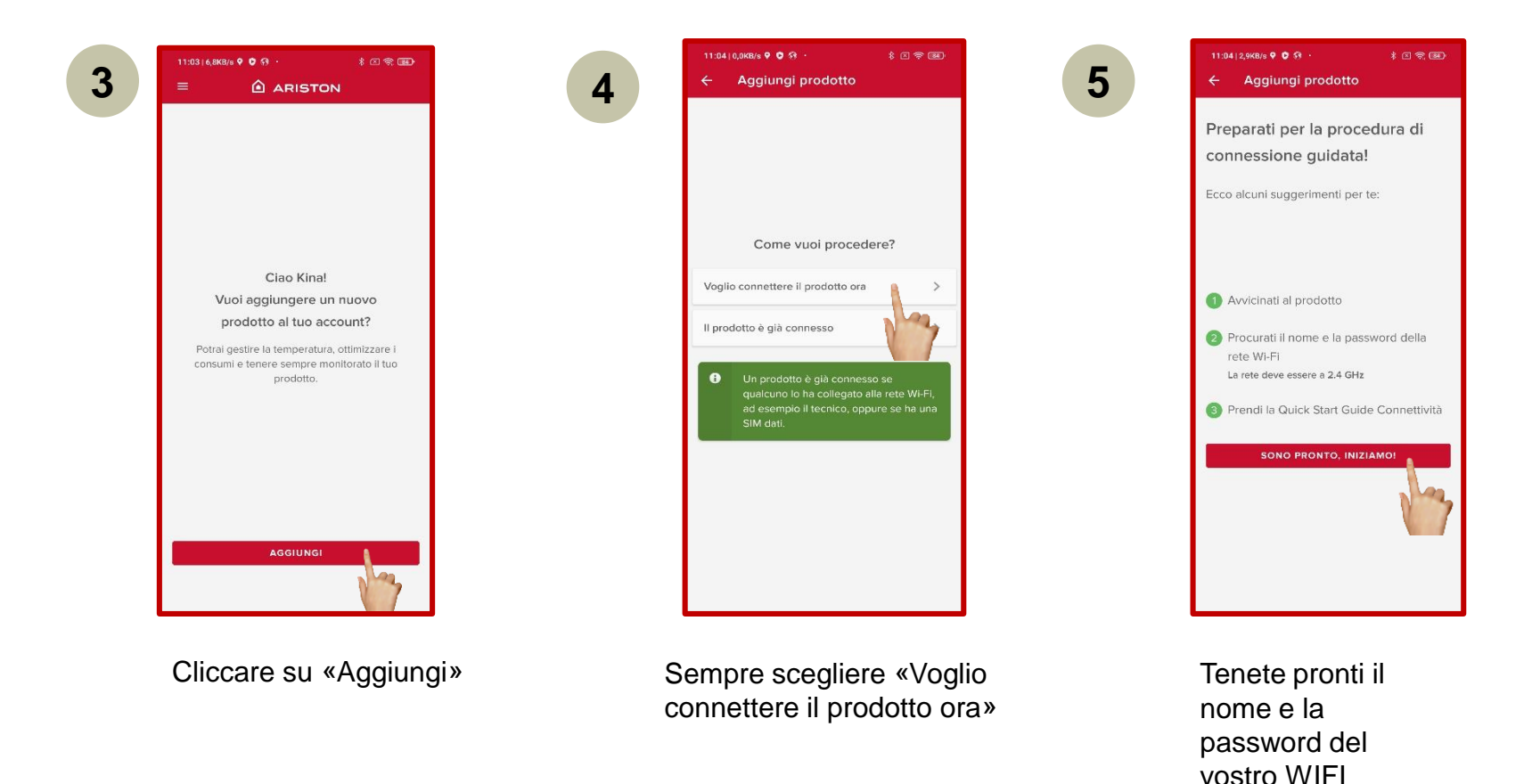

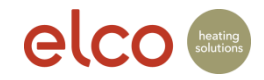

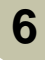

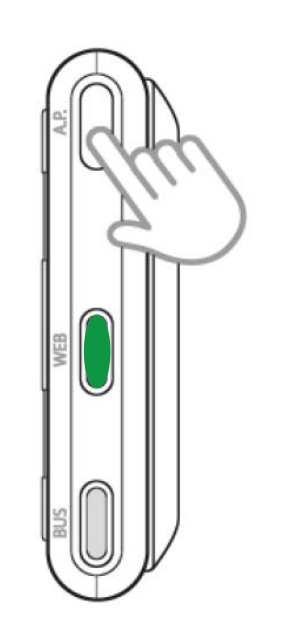

5 secondi e attendere finché il LED WEB diventa verde e lampeggia

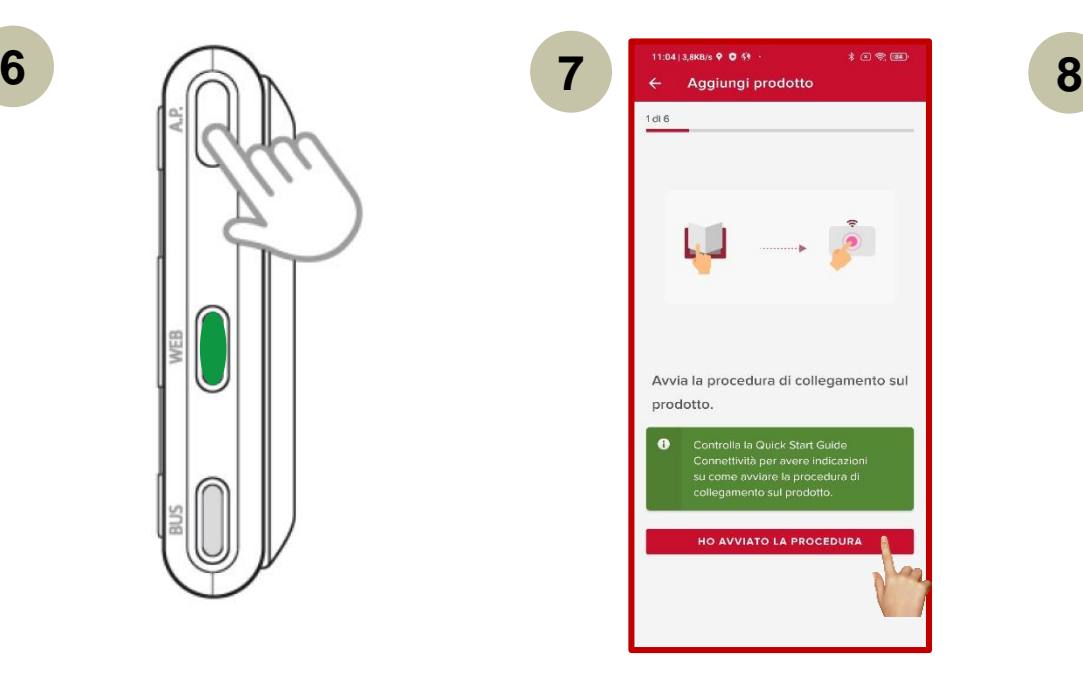

Avanti

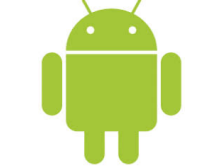

Android

Connessione al dispositivo L'app Ariston Net vorrebbe usare una rete

Wi-Fi temporanea per connettersi al tuo

re, non abbane

 $\blacksquare$ 

Remote Gw Thermo-049789

dispositivo

Annulla

10:16 M

 $P = 56%$ 

Connetti

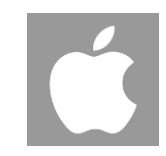

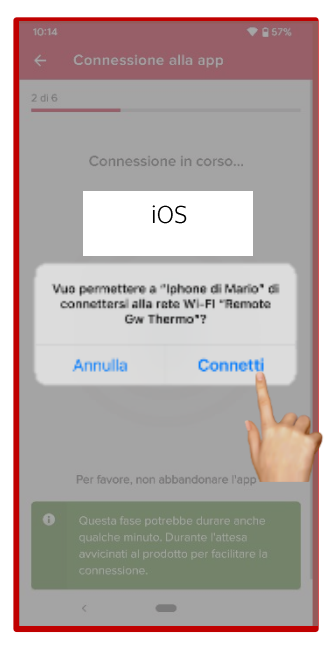

Premere il tasto AP per Avanti Avanti conetti di conetti conetti conetti conetti conetti conetti conetti conetti

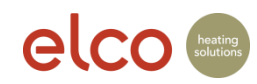

Elcotherm AG: Documentazione passo passo per la messa in servizio del REMOCON NET

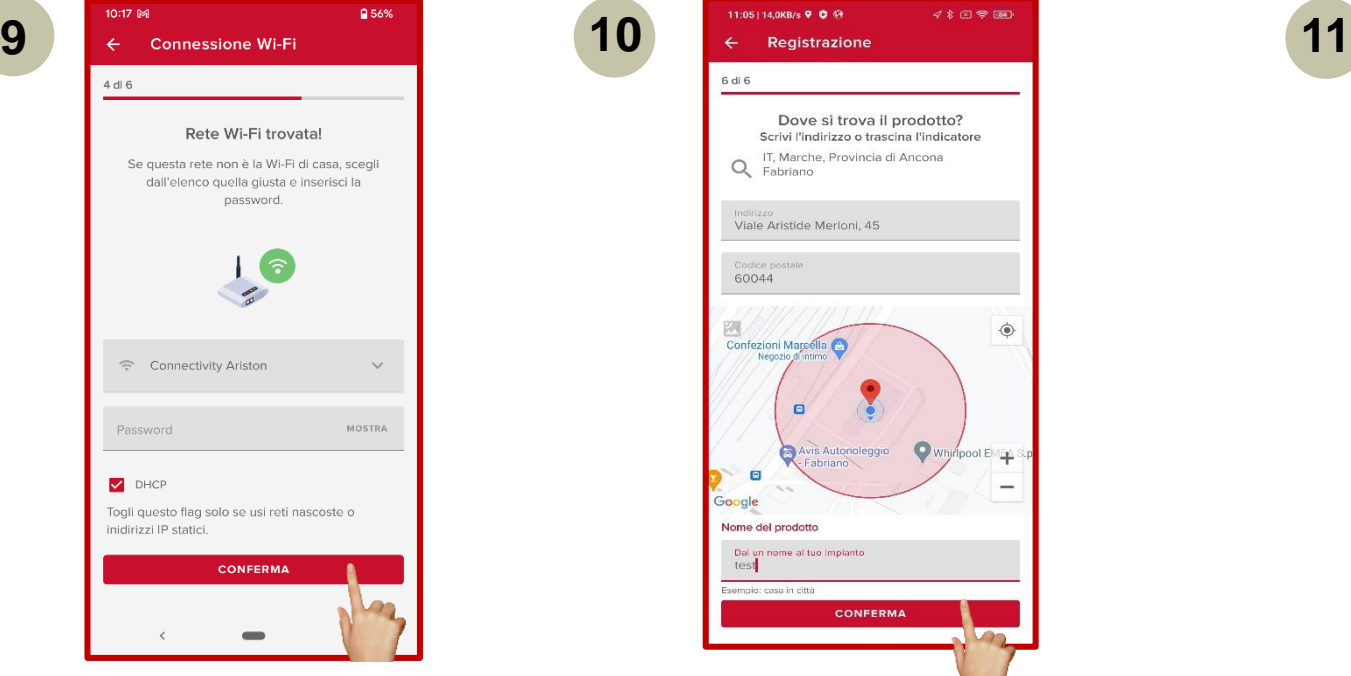

Selezionare la rete WLAN del cliente e digitare la password WLAN  $\rightarrow$  Attivare l'occhio per controllare la password

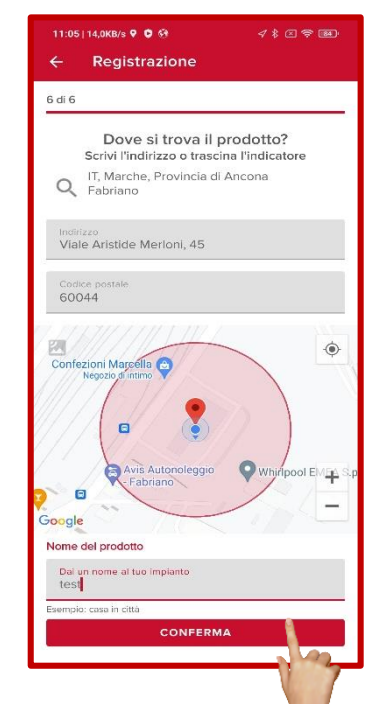

1. Google Maps riconoscerà automaticamente la vostra posizione se avete dato il vostro consenso al riconoscimento automatico (impostazioni). 2. verificare l'indirizzo di installazione e, se necessario, correggerlo manualmente. 3. verificare l'indirizzo di installazione e correggerlo manualmente. inserire il nome del dispositivo e continuare

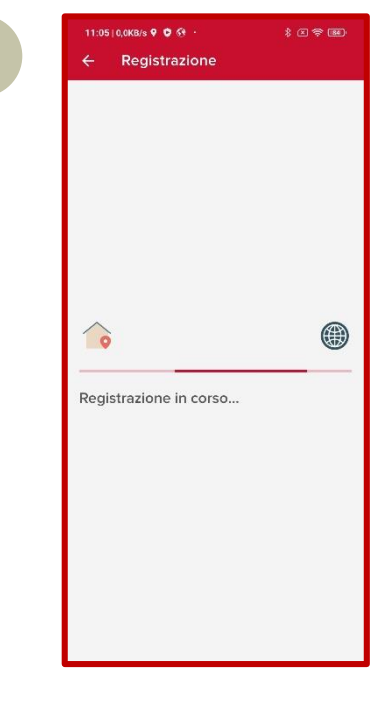

La registrazione del prodotto è in corso

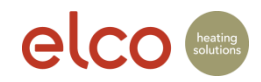

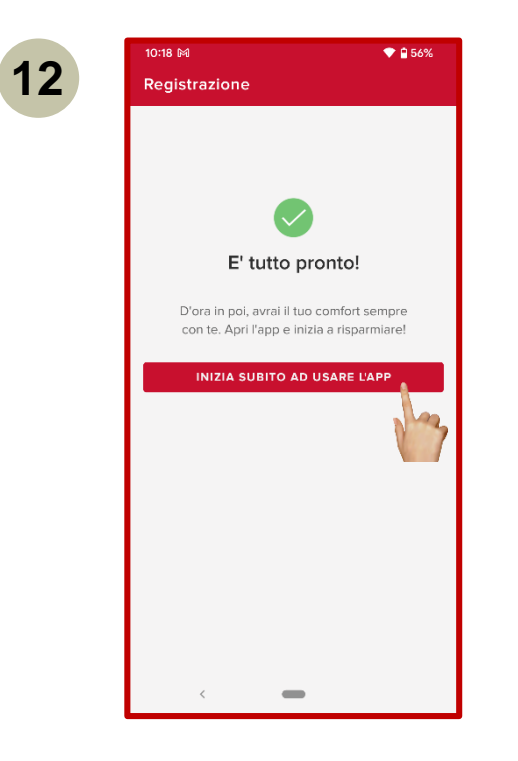

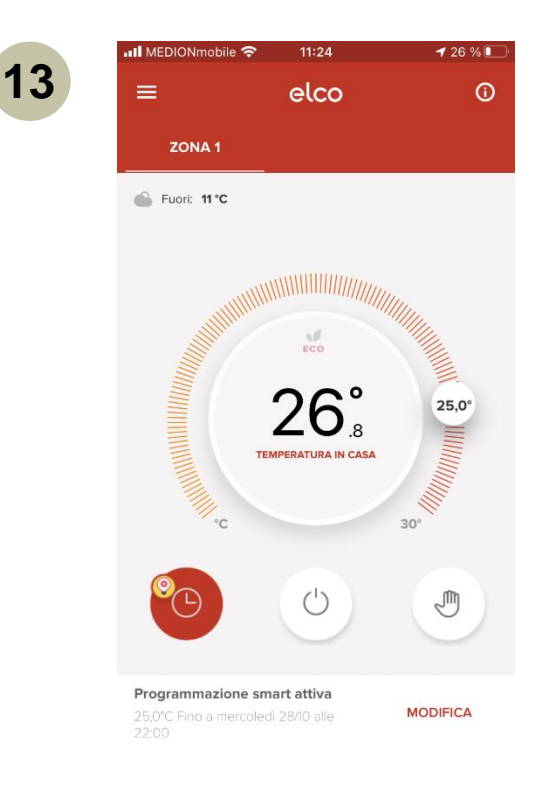

#### Avanti L'impianto è pronto

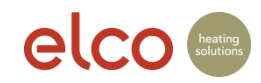

#### Assistenza - Rete WIFI non trovata

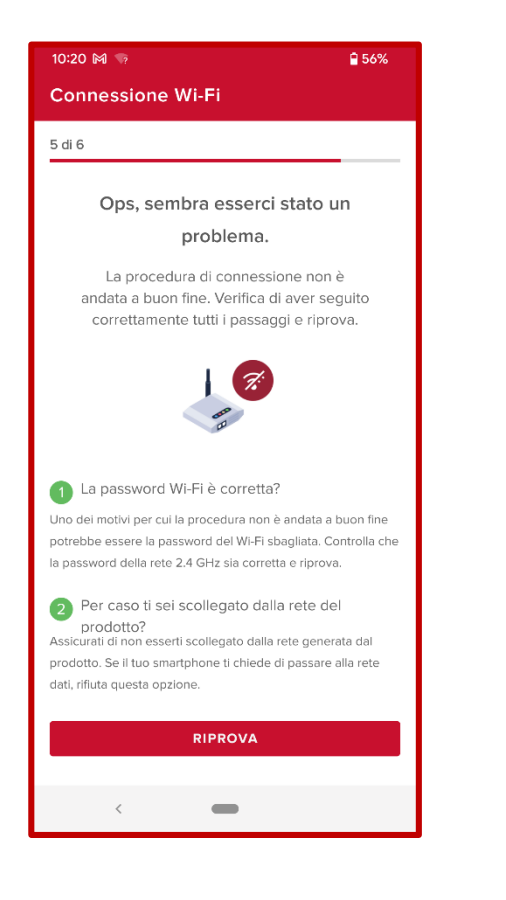

In caso di problemi di connessione con la WLAN, si riceveranno alcuni suggerimenti per la risoluzione dei problemi e per riprovare il processo di connessione.

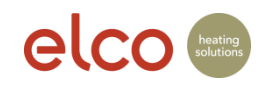

#### Assistenza - Rete WIFI non trovata

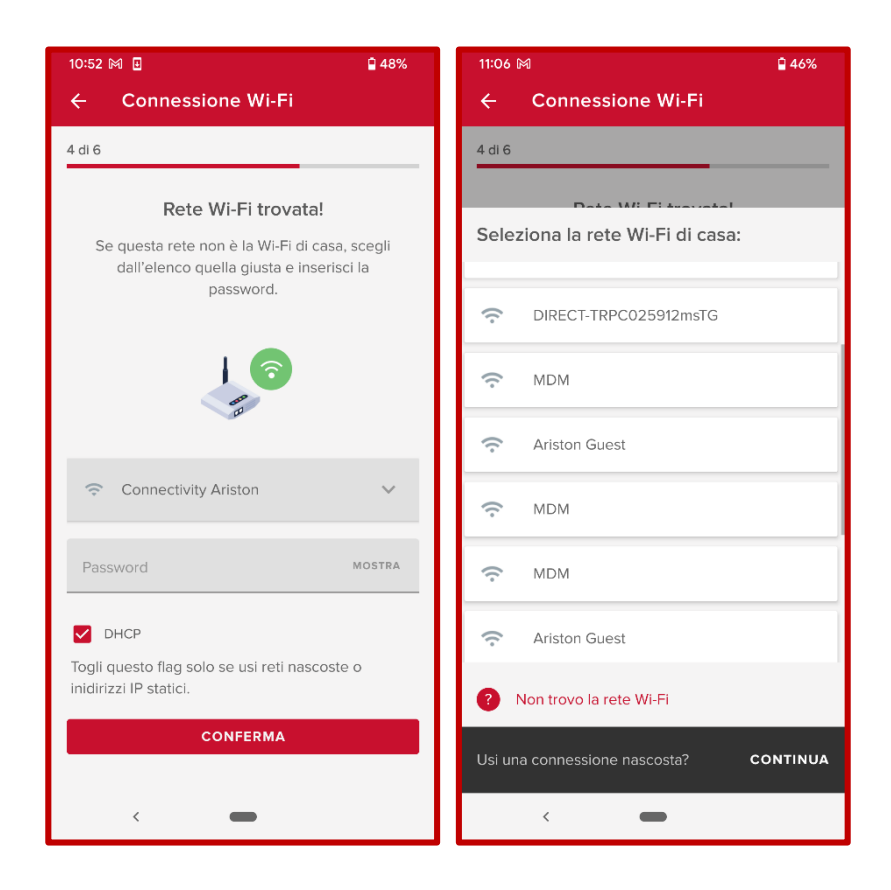

Se non si riesce a trovare la rete Wi-Fi corretta nell'elenco suggerito, è possibile selezionare quella corretta o visualizzare una rete nascosta. Se la rete Wi-Fi non è presente nell'elenco, viene visualizzata l'immagine "Rete WIFI non trovata".

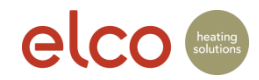

#### Assistenza - Rete WIFI non trovata

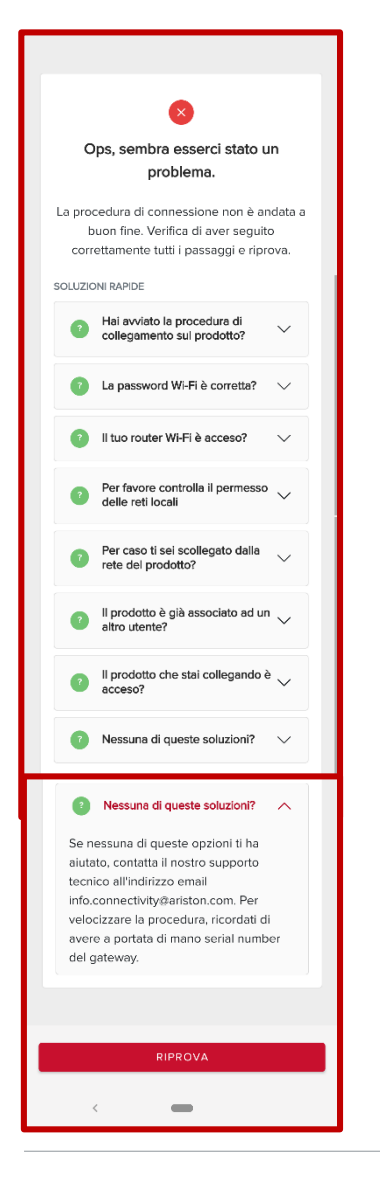

I motivi per cui il processo di connessione non va a buon fine possono essere diversi. Ecco alcuni suggerimenti per la risoluzione dei problemi su come riprovare.

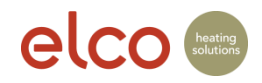